#### **Oracle® Hospitality BellaVita**

Installation Guide Release 2.7.2.1

May 2016

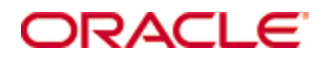

Copyright © 1987, 2016, Oracle and/or its affiliates. All rights reserved.

This software and related documentation are provided under a license agreement containing restrictions on use and disclosure and are protected by intellectual property laws. Except as expressly permitted in your license agreement or allowed by law, you may not use, copy, reproduce, translate, broadcast, modify, license, transmit, distribute, exhibit, perform, publish, or display any part, in any form, or by any means. Reverse engineering, disassembly, or decompilation of this software, unless required by law for interoperability, is prohibited.

The information contained herein is subject to change without notice and is not warranted to be error-free. If you find any errors, please report them to us in writing.

If this software or related documentation is delivered to the U.S. Government or anyone licensing it on behalf of the U.S. Government, then the following notice is applicable:

U.S. GOVERNMENT END USERS: Oracle programs, including any operating system, integrated software, any programs installed on the hardware, and/or documentation, delivered to U.S. Government end users are "commercial computer software" pursuant to the applicable Federal Acquisition Regulation and agency-specific supplemental regulations. As such, use, duplication, disclosure, modification, and adaptation of the programs, including any operating system, integrated software, any programs installed on the hardware, and/or documentation, shall be subject to license terms and license restrictions applicable to the programs. No other rights are granted to the U.S. Government.

This software or hardware is developed for general use in a variety of information management applications. It is not developed or intended for use in any inherently dangerous applications, including applications that may create a risk of personal injury. If you use this software or hardware in dangerous applications, then you shall be responsible to take all appropriate fail-safe, backup, redundancy, and other measures to ensure its safe use. Oracle Corporation and its affiliates disclaim any liability for any damages caused by use of this software or hardware in dangerous applications.

Oracle and Java are registered trademarks of Oracle and/or its affiliates. Other names may be trademarks of their respective owners.

Intel and Intel Xeon are trademarks or registered trademarks of Intel Corporation. All SPARC trademarks are used under license and are trademarks or registered trademarks of SPARC International, Inc. AMD, Opteron, the AMD logo, and the AMD Opteron logo are trademarks or registered trademarks of Advanced Micro Devices. UNIX is a registered trademark of The Open Group.

This software or hardware and documentation may provide access to or information about content, products, and services from third parties. Oracle Corporation and its affiliates are not responsible for and expressly disclaim all warranties of any kind with respect to third-party content, products, and services unless otherwise set forth in an applicable agreement between you and Oracle. Oracle Corporation and its affiliates will not be responsible for any loss, costs, or damages incurred due to your access to or use of third-party content, products, or services, except as set forth in an applicable agreement between you and Oracle.

## **Contents**

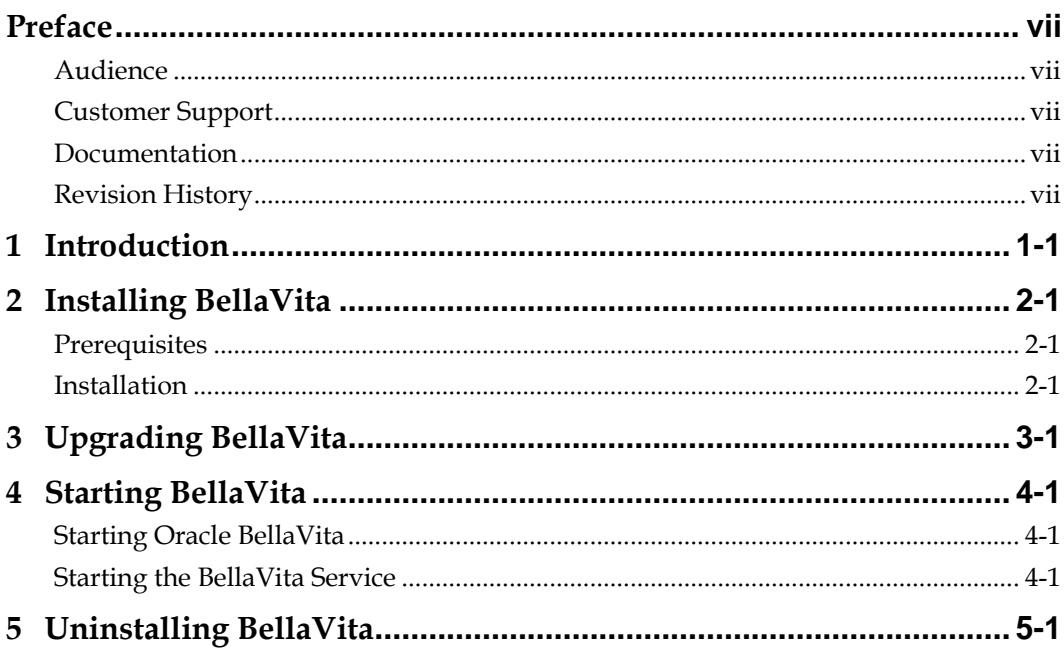

### **Preface**

### <span id="page-3-1"></span>**Audience**

<span id="page-3-0"></span>The installation guide is intended for system administrators and support.

### <span id="page-3-2"></span>**Customer Support**

To contact Oracle Customer Support, access My Oracle Support at the following URL: [https://support.oracle.com](https://support.oracle.com/)

When contacting Customer Support, please provide the following:

- Product version and program/module name
- Functional and technical description of the problem (include business impact)
- Detailed step-by-step instructions to re-create
- Exact error message received and any associated log files
- Screen shots of each step you take

#### <span id="page-3-3"></span>**Documentation**

Oracle Hospitality product documentation is available on the Oracle Help Center at <http://docs.oracle.com/en/industries/hospitality/>

### <span id="page-3-4"></span>**Revision History**

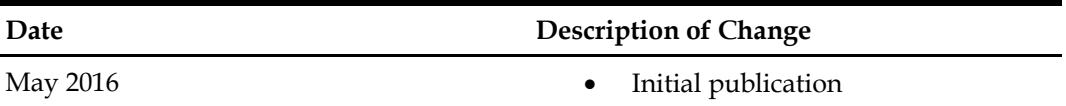

### **1 Introduction**

<span id="page-4-0"></span>The SPA module maintains multiple SPA facilities a property might offer, such as sports like golf or tennis or wellness treatments like massages or facials. With this module, resources and Bellavita bookings can be maintained and scheduled, and finally also billed.

Connectivity is performed using Web Services and Database Views. Bellavita bookings can be listed, edited, created, deleted, scheduled and posted. When selecting a booking from the Bellavita drop-down menu, the Bellavita Module is opened allowing maintaining Offers, Employees, Schedules and all Bellavita bookings.

Suite8 Bellavita is an integrated module of Suite8 PMS and runs on multiple workstations.

The module is easy to use and offers:

- Bellavita and SPA bookings such as Wellness, Beauty, SPA, Golf, Tennis, Fitness, Hairdresser, etc.
- Schedules for all bookings and resources such as therapy rooms, massages, salons, courts etc.
- Disposition of relevant employees such as therapist, hair stylist, tennis trainer, etc.
- Agenda for hotel guests or passerby and employees.

With different definable graphical schedules an overview of all sports, health and Bellavita facilities and the corresponding resources the property offers can be given at one glance.

# **2 Installing BellaVita**

### <span id="page-5-1"></span>**Prerequisites**

<span id="page-5-0"></span>a) Oracle database is already installed

- create instance for BV
- Naming method 'Easy Connect' must be activated
- Get oracle password for SYSTEM user

b) No Oracle database is installed. Let the install shield wizard install and create the database (similar to Suite8 installation).

c) Download the file Bellavita\_2721**.exe** from the *[http://bellavitadistr.microsdc.com/distr/installshield/Bellavita\\_2721/BellaVita\\_2721.exe](http://bellavitadistr.microsdc.com/distr/installshield/Bellavita_2721/BellaVita_2721.exe)* [\(username bellavita/ bricnam\)](http://bellavitadistr.microsdc.com/distr/installshield/Bellavita_2722/BellaVita_2722.exe)

### <span id="page-5-2"></span>**Installation**

- 1. Right-click on the exe and execute with option **Run as administrator**. The installation is initiated.
- 2. Read the information of the read me file carefully and make sure that all required transactions have been completed.
- 3. Follow the instructions on the screen. Select **New Installation**, and then click **Next**.
- 4. By default, Setup will install Bellavita to  $c$ : \Bellavita or d: \Bellavita. If the hotel uses different path settings, select **Browse** to change the location.
- 5. Enter the database connection details. The <COMPUTERNAME> will be filled per default with the servername you run the installation on. IP addresses can't be used
- 6. Enter the Bellavita connection details and password for the SYSTEM account.
- 7. Enter the required name of your tablespace. Suite8 Bellavita tablespaces are included in the database; therefore, the default data tablespace should be BVMAIN and the default index tablespace BVINDEX.
- 8. Enter the site identification detail. The SITE Identification (license name) has the following format:
	- ISOCountryCode\_HOTELNAME\_CITY
	- Example: DE\_WellnessHotel\_Berlin

This must be changed to the correct Site Identification of the hotel.

- 9. Enter the country-specific data configuration details.
	- If your installation is located in the Germany (DE), Suisse (CH), Italy (IT), or Hungarian (HU), then enter the relevant code to install the country specific changes, and then press **Yes**.
	- If your country is not one of the above listed, leave this field empty.
- 10. Enter the common user language details. The default is **German**. If the language is different, select the correct language.
- 11. Enter the Bellavita currency details. Enter the currency code such as **EUR** and press [ENTER].
- 12. Enter the fiscalisation details. If the country for which Bellavita is installed is listed in the fiscalisation list, then enter the correct abbreviation for it. Otherwise leave it empty.
- 13. Enter the VAT setup details. Select the required VAT option (VAT included/VAT not included) and press [ENTER].
- 14. Enter the email address details. A first level support email address is required for general feedback and error messages. The IT Manager's email address should be filled with the responsible contact person on site. This is required for problems with the backup or any communication issues that might stop scheduled tasks in Bellavita. Press [ENTER].
- 15. Enter the Interface choice: **None**, **FIAS**, or **HTNG**. Choose the correct interface or **None** (default) if no interface is needed / installed at this time.
- 16. Enter the MyVisitors integration details. If myVisitor (GuestAccess) should be linked, then select **Yes**. Otherwise, leave the default selection.
- 17. Enter the Authentication Mode details.
	- Bellavita: User passwords are stored in the database and validated against the database entry when login in.
	- LDAP: Alternatively LDAP can be configured.
- 18. Enter the Suite Guest Access details, and then click **Next**. Enter the user and password (Oracle schema user). If the **import db** option was chosen, then the ImportDB-User user should also be entered if different to the v8live username.
	- Default user: V8LIVE
	- Password: live

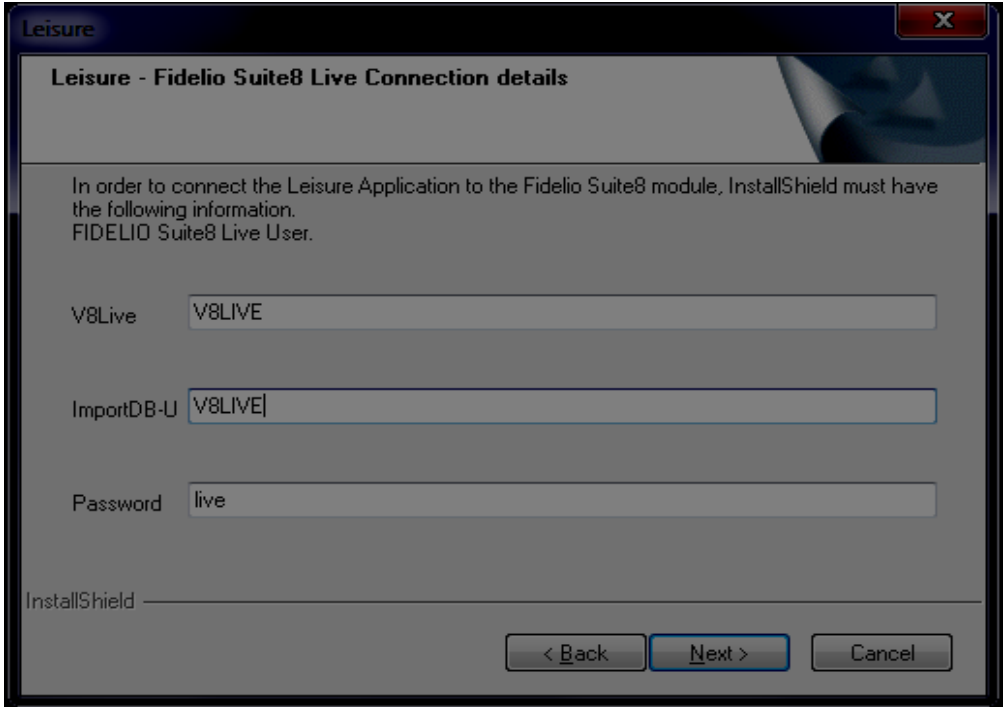

- 19. Select the program folder. The default Start Menu program folder is Fidelio Suite8. If required, select a different option and press [ENTER].
- 20. Perform a Database Import after the installation is complete. If **import db** option was selected, select the dump to be imported. The import db user will be used to open the dump file and import the db before running installation.
- 21. The Bellavita install shield wizard prompts with a message upon completion. **Now you can show the Suite 8 Bellavita Installation Log**. Click **Yes** to continue.

# **3 Upgrading BellaVita**

- <span id="page-8-0"></span>1. Right-click on the exe and execute with option Run as administrator. The installation is initiated.
- 2. Read the information of the read me file carefully and make sure that all required transactions have been completed.
- 3. Follow the instructions on the screen and select the **Upgrade** setup type.
- 4. By default, Setup will install Bellavita to  $c$ : Bellavita or d: Bellavita. If the hotel uses different path settings, select **Browse** to change the location.
- 5. Click **Next**. The upgrade initiates and backups application and database. If necessary confirm the backup procedure with typing Y in the DOS box.

```
TE:\WINDOWS\system32\cmd.exe
                                                                                                                                                         - \Box \timesUpdating BellaUita..
opdating Befinance...<br>Buildfile: C:\bellavita_266_AutoG\deployment\build.xml<br>IdecryptPropertyl log4j:WARN No appenders could be found for logger (com.softwar<br>ag.ch.w4y.encryption.Encryption).<br>IdecryptPropertyl log4j:WARN P
lb.backup:
 wish in the fight ware in the community of the fight of the fight of the fight of the fight of the fight of th<br>- May Belland (1982) Allochschober_20160517_091651.sb.zip because no files were i
ncluded.
         Lechol db.backup.dir.ext not set
b.backup.warn:
       ww.m.y.w....<br>[input] Attention: No database backup configured.<br>[input] Make sure backup executed externally before and after! Continue? (y,
```
- 6. The install shield wizard copies the files and configures the software upgrade.
- 7. The transaction clean-up tool opens and shows all current transactions. If transactions are marked with **U,** then select the entry and click on the **Löschen** button.
- 8. Click **OK**.
- 9. The upgrade will continue. Once complete, you are asked to start Bellavita for testing. See the next section for details.

## **4 Starting BellaVita**

### <span id="page-9-1"></span>**Starting Oracle BellaVita**

<span id="page-9-0"></span>When the installation is completed, the message: **Do you want to start Bellavita for testing** is displayed, answering the question with **Y**, opens the Bellavita login dialog box:

- Enter the user name: **cid**
- The password is: **mic**

**Note:** This is an administration user and should only be used for setup The Bellavita screen can also be opened manually by running the **runlive.bat** in the **C:\Bellavita\Bellavita\bin directory**.

The Bellavita module is stored in the folder **C:\Bellavita\Bellavita\** with the following structure:

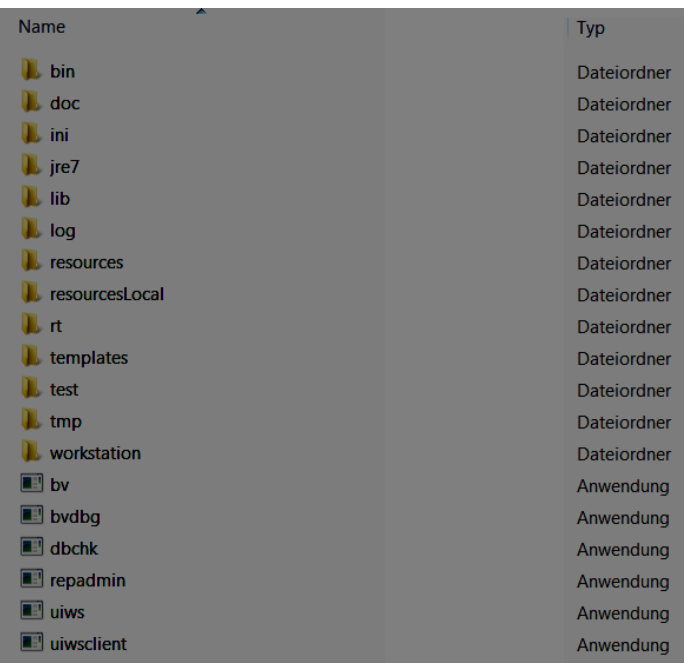

### <span id="page-9-2"></span>**Starting the BellaVita Service**

Under **Control Panel->Administrative Tools->Computer Management->Services** start the Bellavita\_Server Windows Service (Bellavita Service).

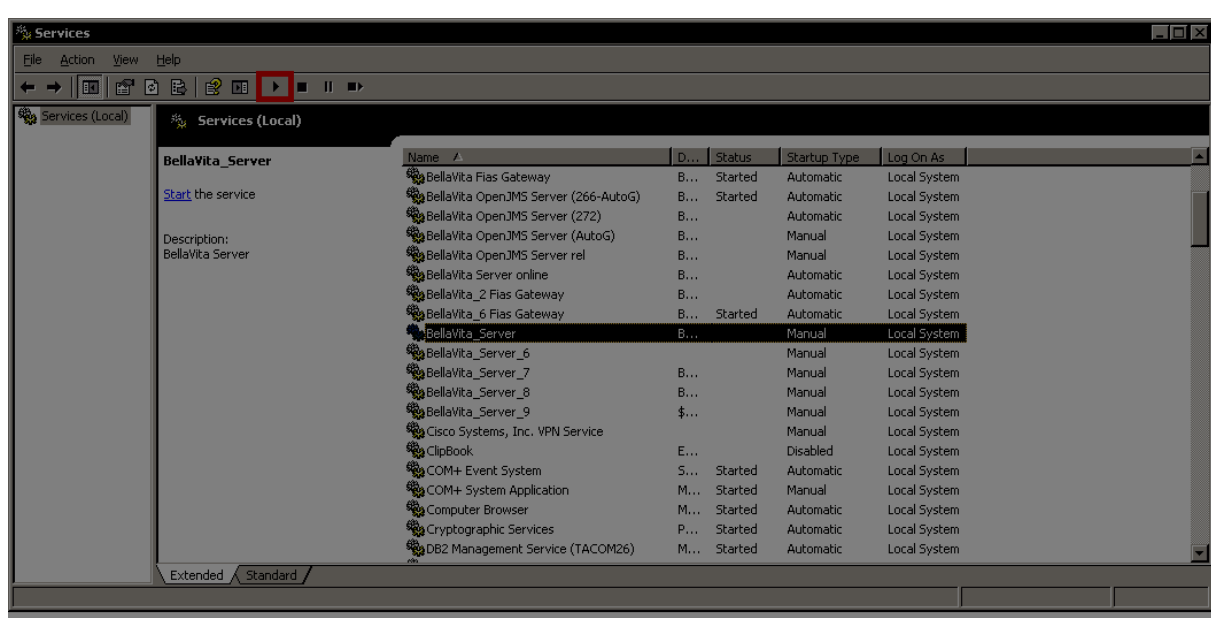

Test the connection by copy/paste this to a internet browser (IE, Firefox, …) <http://localhost:9090/bvserver/services>

The result should be 'Available services.' This means that the service works and answers.

# **5 Uninstalling BellaVita**

- <span id="page-11-0"></span>1. Remove , Bellavita via Windows System Control Panel Programs Application.
- 2. If reset of Bellavita guests information and booking data is necessary, use (run as administrator) "dbtruncatelivedata.bat" located in c:\Bellavita\deployment
- 3. Rename / delete Bellavita directory  $(c:\Bbbk$ ellavita)